## 医療費給付申請(UNIPA)

# 利用手引き

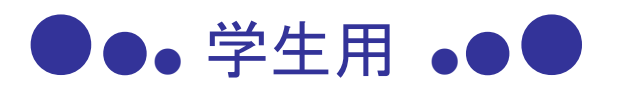

近畿大学学園学生健保共済会

2024年4月

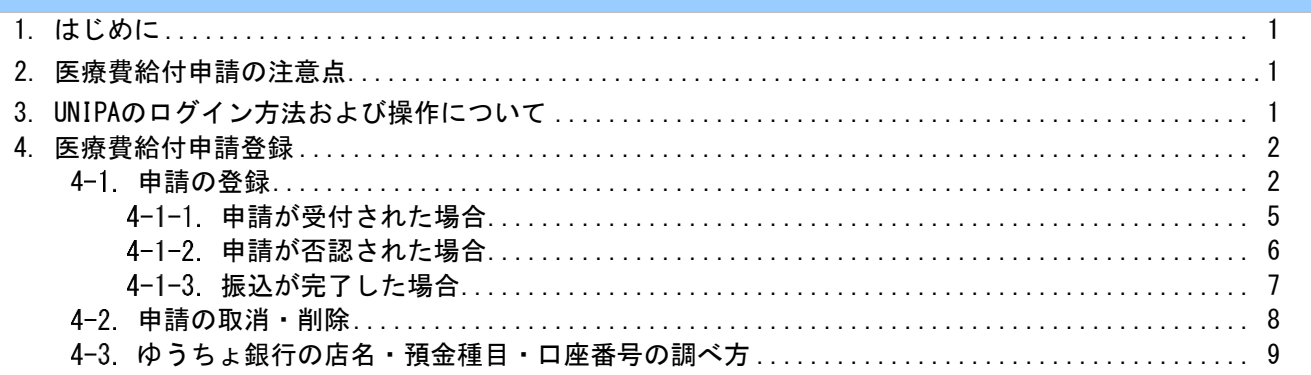

#### <span id="page-1-0"></span>1. はじめに

近畿大学では、学内ポータルシステム「UNIVERSAL PASSPORT」(通称:近大UNIPA)での医療費給付申 請を導入しています。(※看護専門学校・名張支部を除く) 医療給付申請の手続きは、近大UNIPA(以降:UNIPA)の「医療給付申請」機能を使用して行ってくださ

い。

令和6年度以降は学生健保共済会窓口での申請は一切認めません。

#### 2. 医療費給付申請の注意点

次に該当する場合は、給付対象外です。

- 高額療養費等として医療保険等から給付されるもの。
- 各種文書料・健康診断・室料差額・入院時食事療養費・自費診療費。
- マッサージ、指圧、鍼灸、装具、美容整形、コンタクトレンズの購入等。
- 歯科・歯科口腔外科での診療(口腔外科は除く)。
- 通学途中の自動車・単車事故(但し、本学所定の手続を行い自動車・単車通学〈支部により異な る〉の許可を受けた会員は除く)。
- 自動車賠償責任保険その他原因者負担等によって医療費の支払いを受けられる場合。
- 闘争行為や飲酒運転等の違法行為による事故の場合等。
- 海外での治療費(外国へ行くときは短期・長期にかかわらず各自で海外傷害保険に加入してくだ さい)。

#### 3. UNIPAのログイン方法および操作について

UNIPAのログイン方法、操作については「近大UNIPA 利用手引き」でご確認ください。

#### <span id="page-2-0"></span>4. 医療費給付申請登録

UNIPAから医療費給付の申請を行うことができます。

#### ※ 医療機関発行の領収証毎に申請を行ってください。

<span id="page-2-1"></span>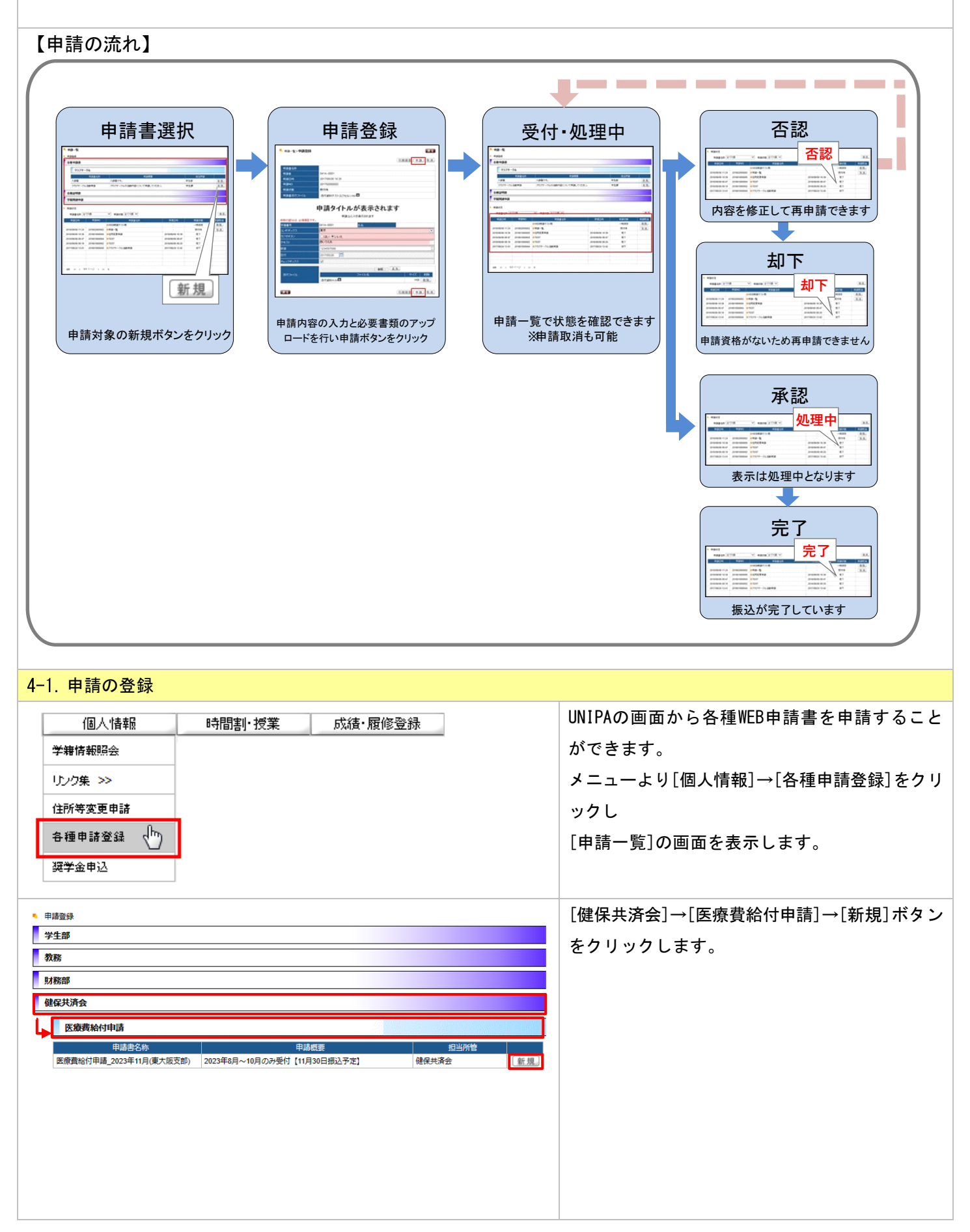

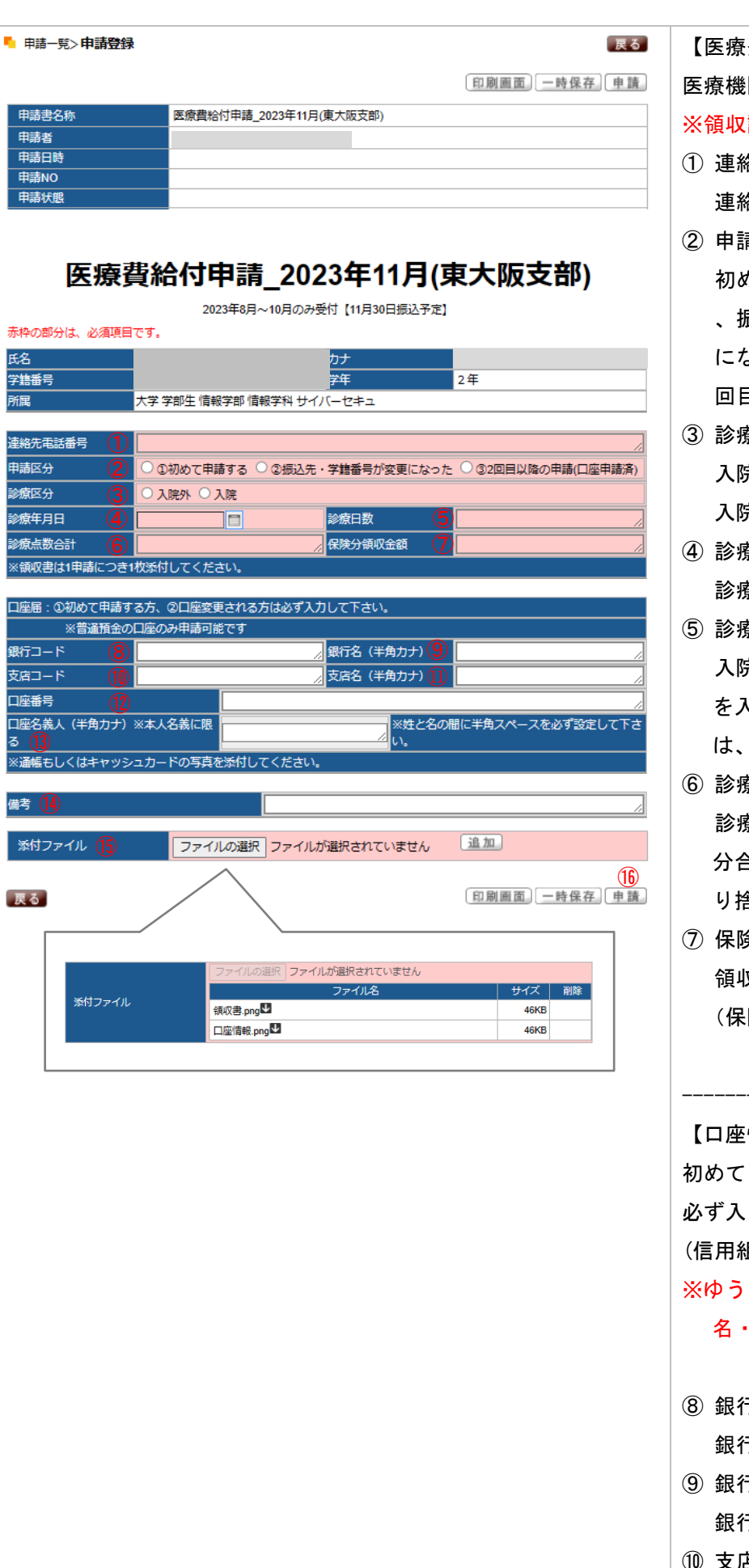

【医療費給付申請内容】の入力 医療機関発行の領収証の内容を入力します。 ※領収証 1枚ごとに申請してください。 ① 連絡先電話番号(ハイフンなし) 連絡先の電話番号を入力します。 青区分 初めて申請する場合は「 ①初めて申請する 」 、振込先を変更する場合は「 ②振込先が変更 になった」、2回目以降の申請の場合は「32 回目以降の申請(口座申請済)」を選択。 ③ 診療区分 入院外の場合は「入院外」、入院の場合は「 入院」を選択します。 ④ 診療年月日 診療年月日を入力します。 ⑤ 診療日数 入院外の場合は「 1」、入院の場合は入院日数 を入力します。整骨院で月毎の領収証の場合 その月の通院日数を入力してください。 ⑥ 診療点数合計 診療点数を入力します。接骨院の場合、保険 分合計金額の10分の 1の数字 (小数点以下は切 り捨て )を入力してください。 ⑦ 保険分領収金額 領収額合計、もしくは請求額を入力します。 (保険外金額・自費・食事療養費等は除く) ------------------------------------------ 【口座情報】の入力 初めて申請する方、口座変更される方は 必ず入力してください。 (信用組合、労働金庫、農協、外資系銀行を除く ) ※ゆうちょ銀行の場合、「4-3. ゆうちょ銀行の店 名・預金種目・口座番号の調べ方」を参照 。 ⑧ 銀行コード 銀行コード(4 桁 )を入力します。 ⑨ 銀行名カナ (半角カナ ) 銀行名を半角カナで入力します。 ⑩ 支店コード 支店コード ( 3 桁 )を入力します。

※ゆうちょ銀行の場合、店番を入力します。

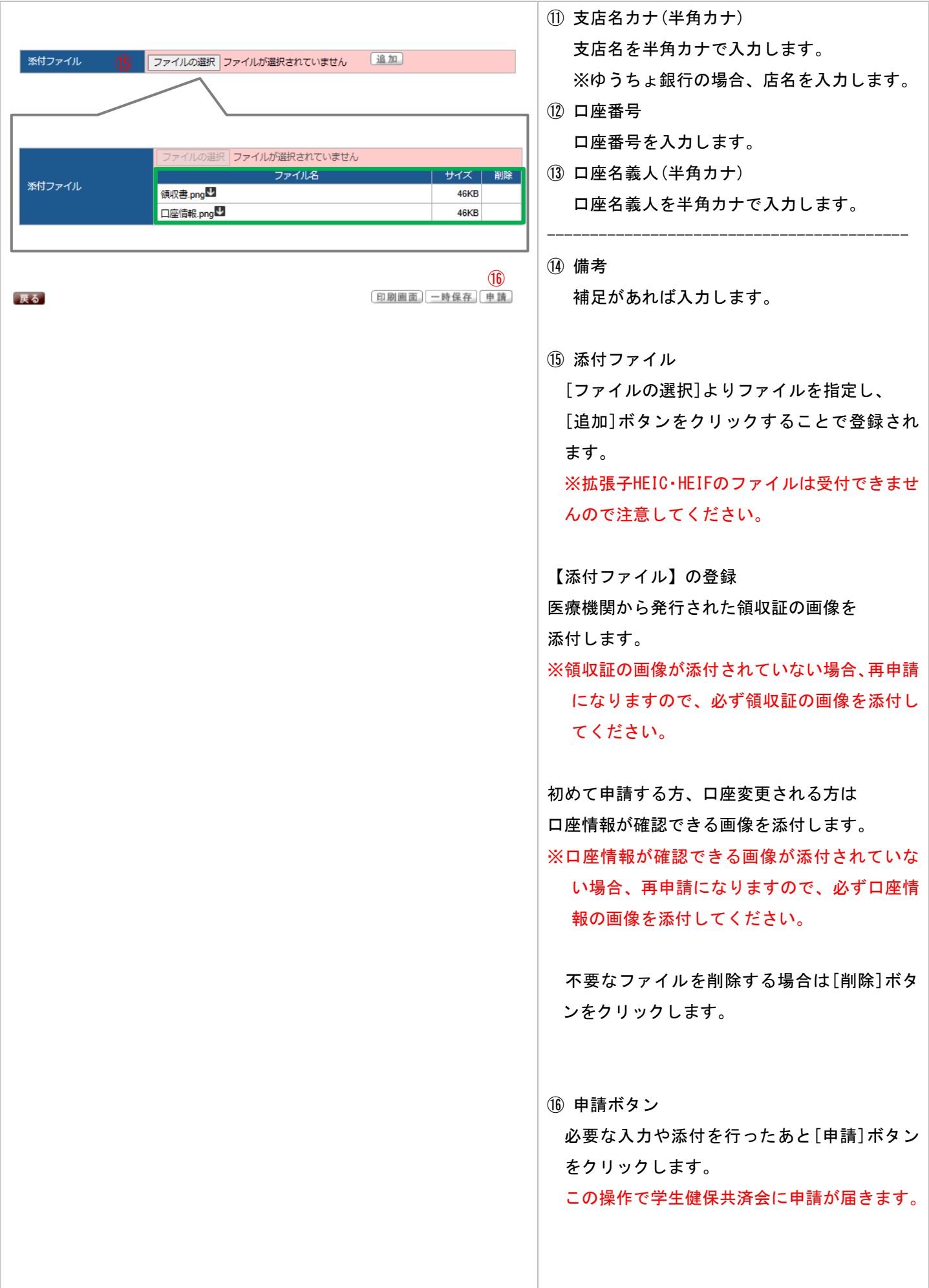

<span id="page-5-0"></span>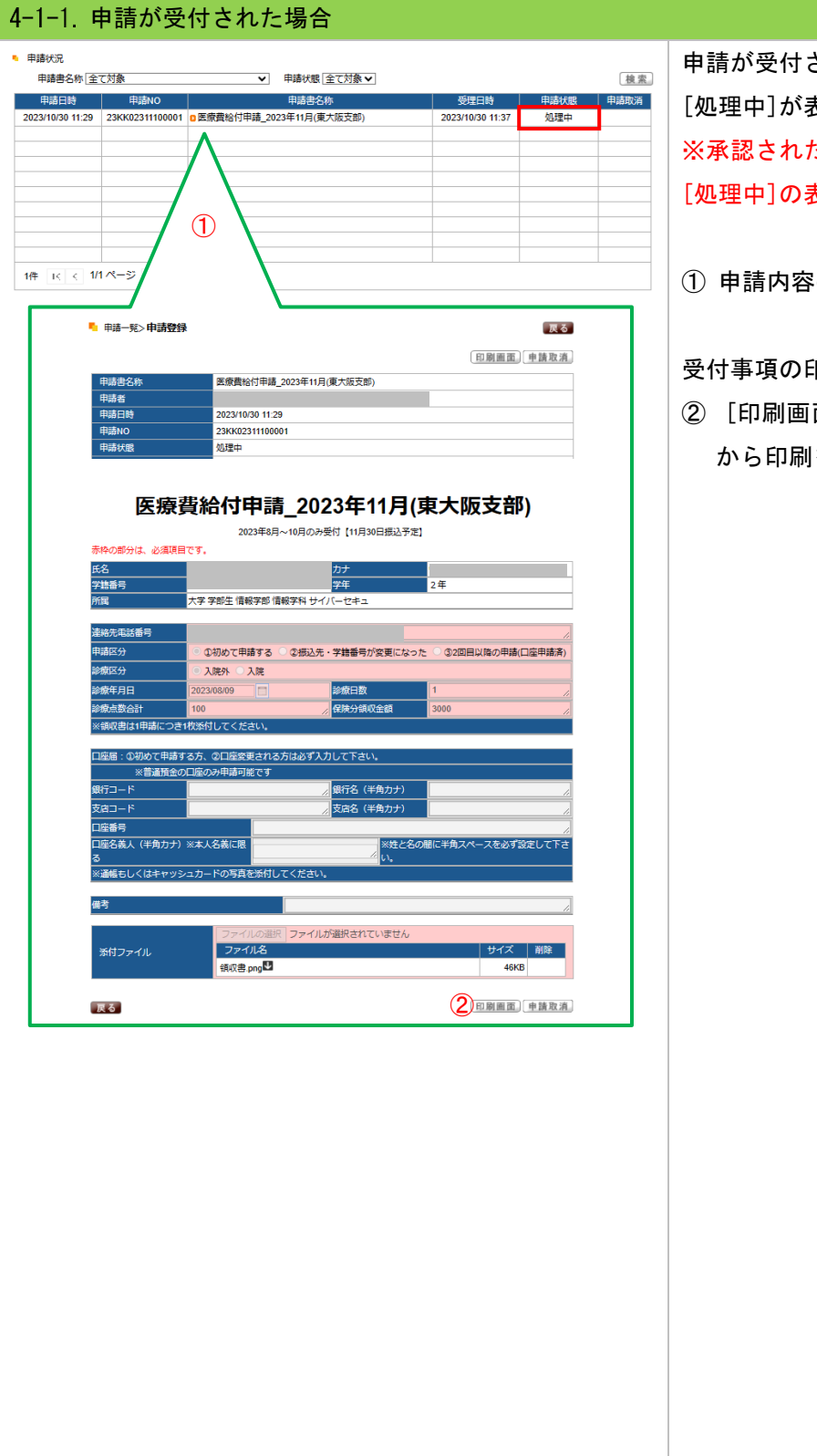

されると[申請一覧]画面の申請状態に [処理中]が表示されます。  $\epsilon$ 場合でも振込が完了するまで申請状態は [処理中]の表示となります。

の詳細は対象のリンクをクリックします。

受付事項の印刷を行うことができます。

面]ボタンをクリックし[印刷実行]ボタン を行います。

### <span id="page-6-0"></span>4-1-2. 申請が否認された場合

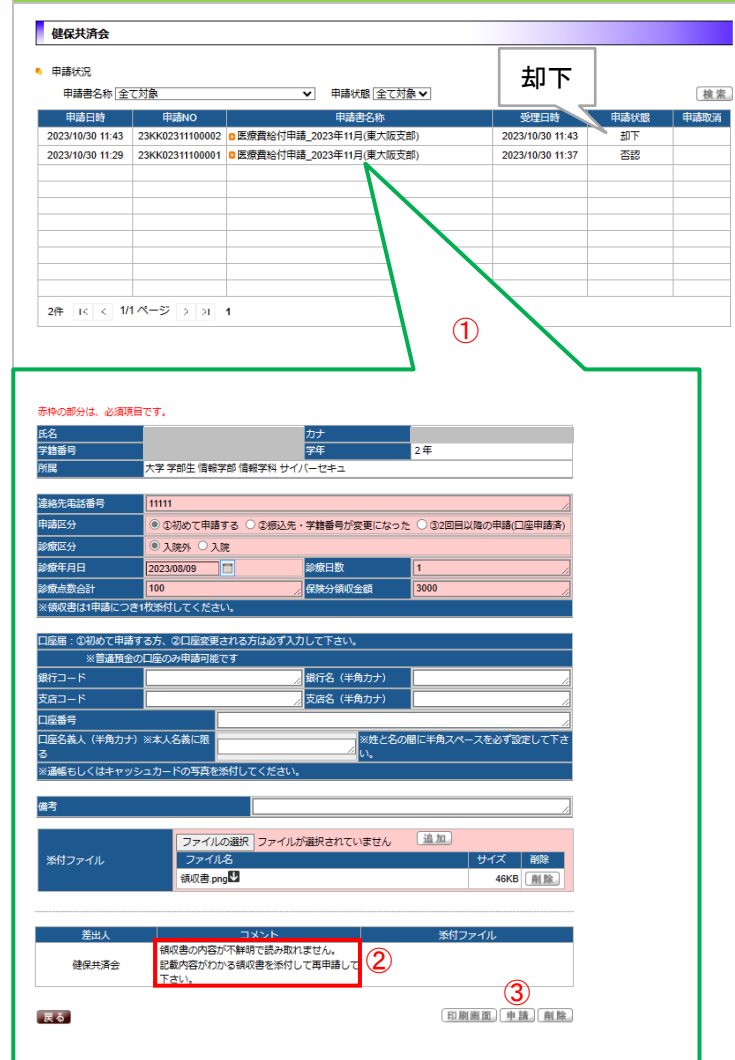

申請が否認されると[申請一覧]画面の申請状態に [否認]または[却下]が表示されます。

また同時に下記件名の否認通知メールが配信されます。

【メール件名】

「【否認】UNIPA WEB申請システムからのお知らせ」 ※ 本メールへの返信はできません。

[否認]の場合は内容の修正と再申請ができますが、 [却下]の場合は再申請ができません。

- ① 否認状況の詳細は対象のリンクをクリックします。
- ② 健保共済会からの連絡内容が確認できます。否認や 却下理由はこちらを確認してください。

否認の場合のみ、再申請ができます。

- ③ 間違った申請内容や添付ファイルを修正した後、 [申請]ボタンをクリックします。
- ※ 申請が不要の場合は、[削除]ボタンをクリック します。

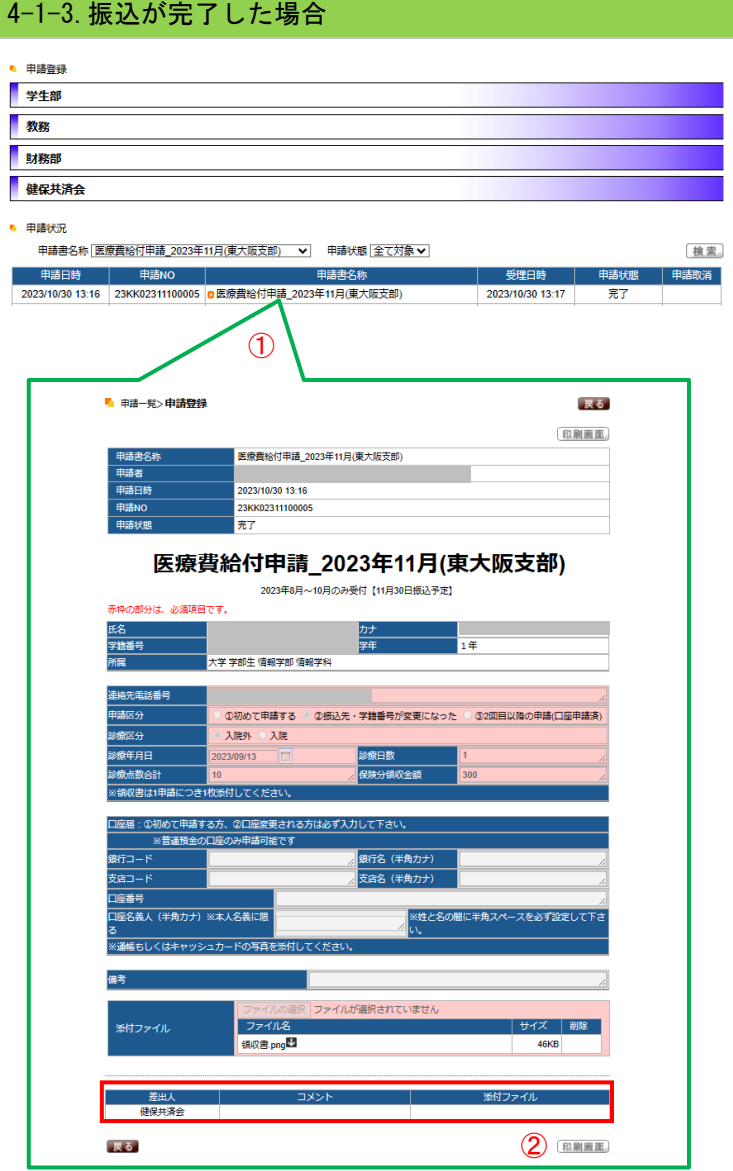

振込が完了すると[申請一覧]画面の申請状態に [完了]が表示されます。

また同時に下記件名の完了通知メールが配信されます。

【メール件名】

「【完了】UNIPA WEB申請システムからのお知らせ」 ※ 本メールへの返信はできません。

① 申請内容の詳細は対象のリンクをクリックします。

受付事項の印刷を行うことができます。 連絡事項がある場合のみコメントに記載しています。

② [印刷画面]ボタンをクリックし[印刷実行]ボタンか ら印刷を行います。

<span id="page-8-0"></span>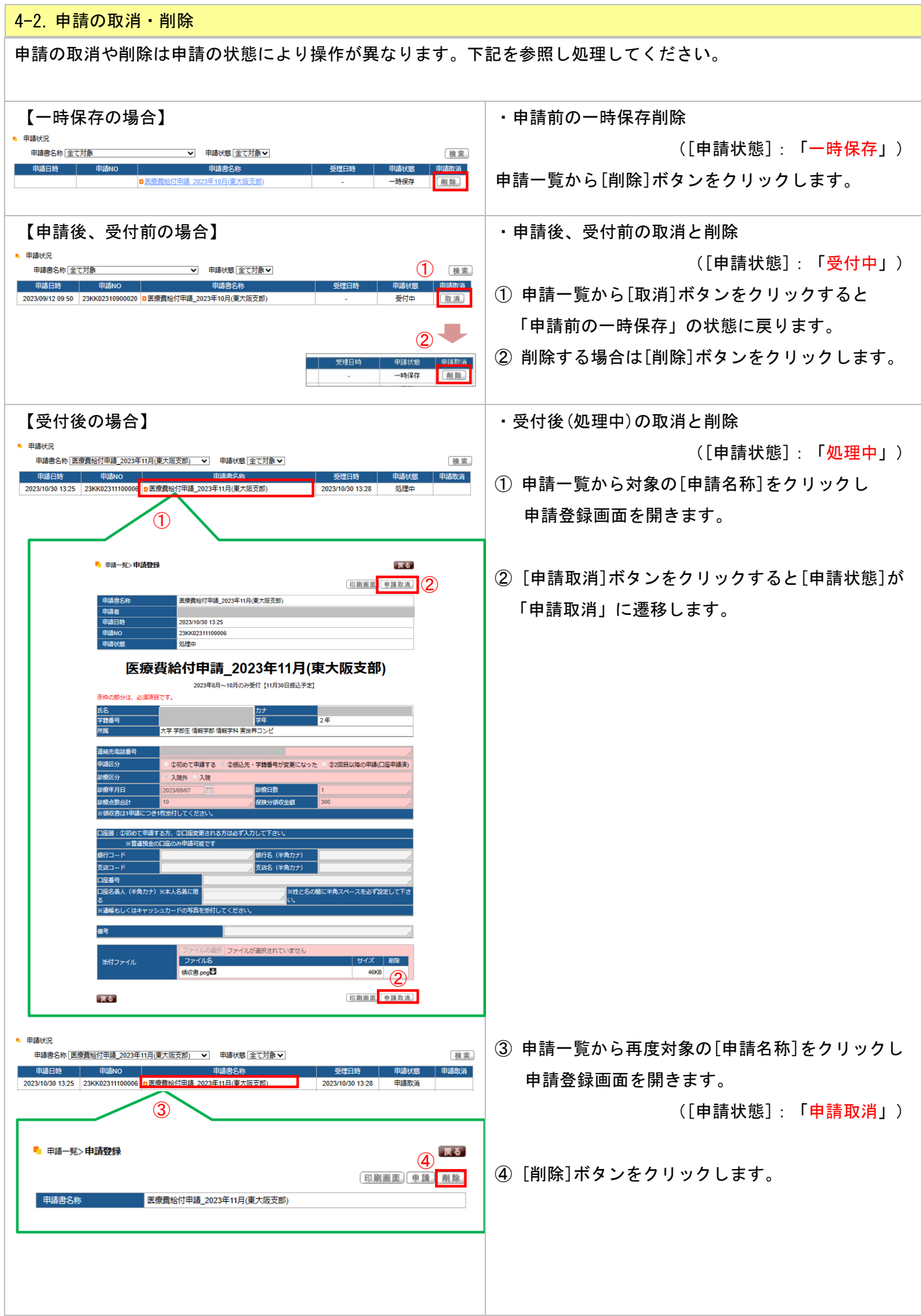

#### 4-3.ゆうちょ銀行の店名・預金種目・口座番号の調べ方

[https://www.jp-bank.japanpost.jp/kojin/sokin/furikomi/kouza/kj\\_sk\\_fm\\_kz\\_1.html](https://www.jp-bank.japanpost.jp/kojin/sokin/furikomi/kouza/kj_sk_fm_kz_1.html)

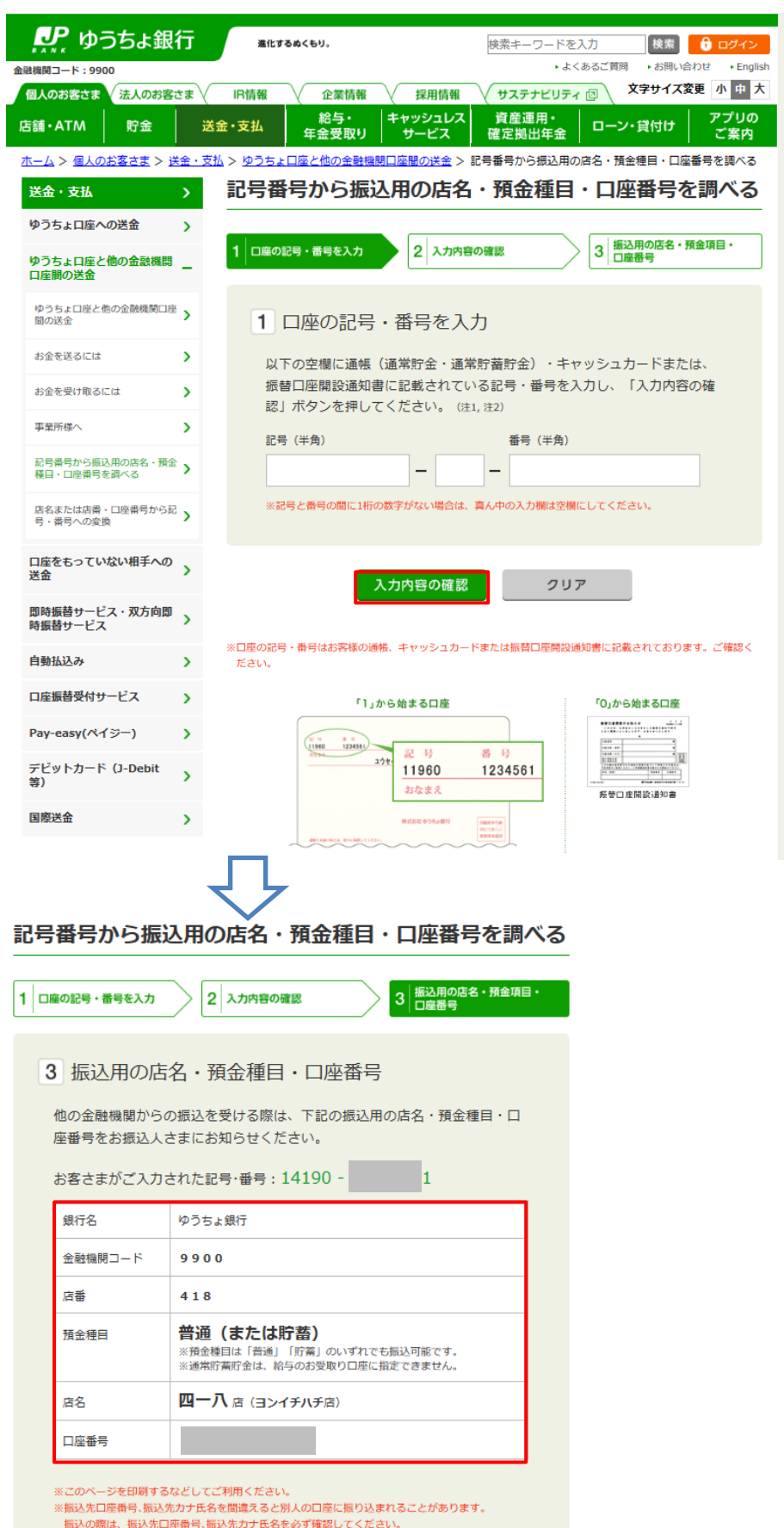

- 無5200原は、無52元に居有亏。無52元カチ氏を629 9 種感してください。<br>※ゆうちょ銀行口歴で国庫金(国税選付金や厚生年金等)を受け取る場合、株式等配当金を受け取る<br>- 場合は、現在の記号・番号をご指定ください。

#### 改訂履歴

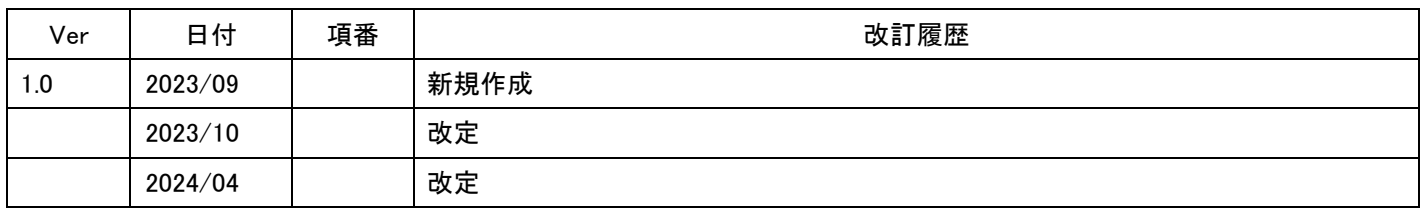